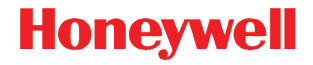

# Solaris 7980g

プレゼンテーション エリア イメージャ

# クイック スタート ガイド

7980-JAJA-QS Rev A 11/15 注意 : 装置のクリーニングについては、ユーザーズガイドを参照 してください。

[本ガイドの多言語版をお求めの場合は、当社ウェブサイト](http://www.honeywellaidc.com)  www.honeywellaidc.com をご覧ください。

#### はじめに

スキャナを接続する前にコンピュータの電源をいったんオフにし、 スキャナの接続を完全に行った後、コンピュータの電源を再度オン にします。

#### 電源の組み立て ( 付属している場合 )

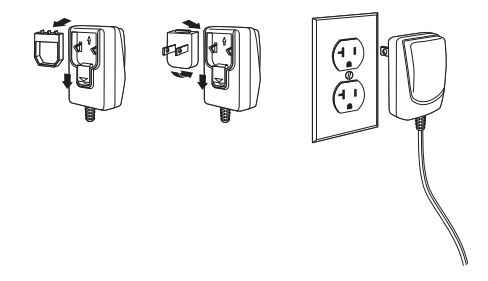

注意 : 電源は必要に応じて、別途お買い求めください。

スキャナを接続する (USB および RS485)

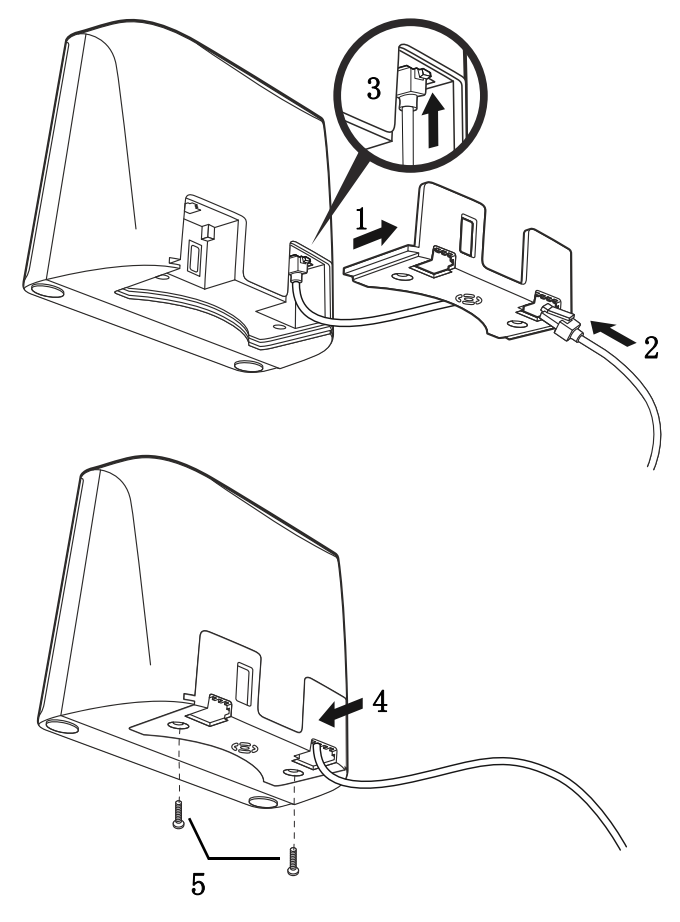

USB 接続 :

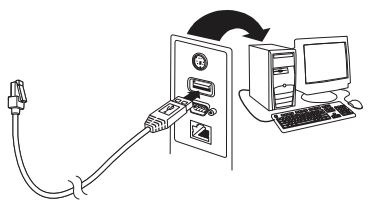

RS485:

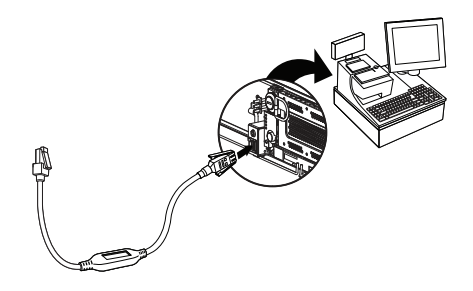

スキャナを接続する ( キーボード ウェッジおよび RS232 シリアル ポート )

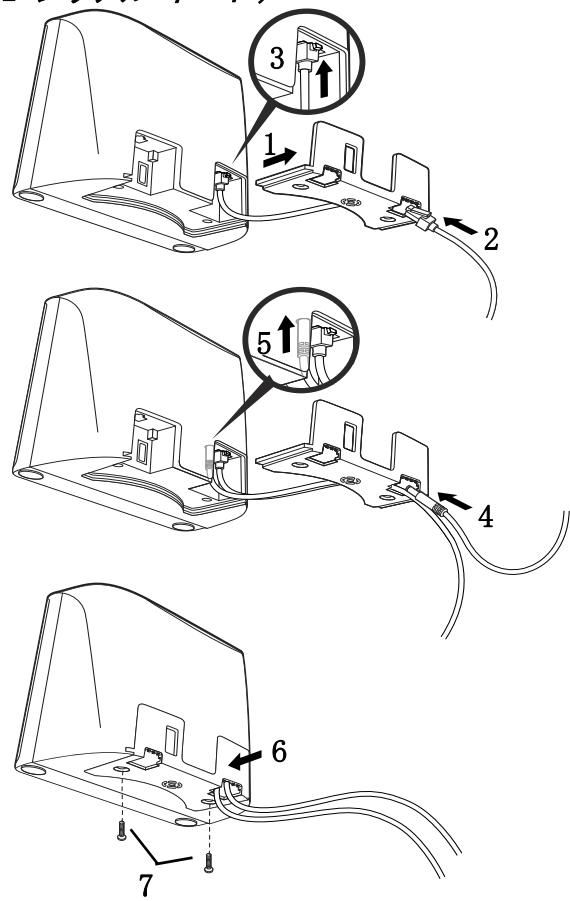

キーボードウェッジ接続

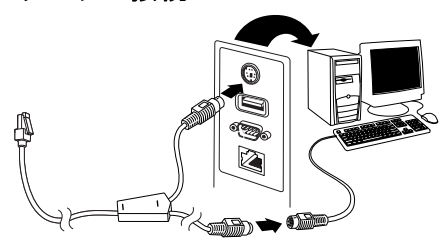

注意 : キーボードウェッジ接続の場合は、電源に接続して充電す る必要があります。

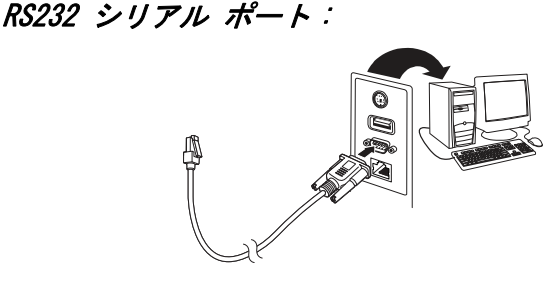

注意 : RS232 接続の場合は、電源に接続して充電する必要がありま す。

#### 読み取り方法

スキャナでバーコードを読み取ります。エイマがオンになり、LED が点灯してコードの読み取りの準備が整います。室内の光量が十分 でない場合は、コードを読み取ることができないことがあります。

#### 標準の製品デフォルト設定

次のバーコードをスキャンすると、標準の製品デフォルト設定がす べてリセットされます。

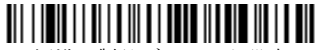

標準の製品デフォルト設定

### USB キーボード (PC)

次のコードをスキャンして、スキャナを USB キーボード (PC) 用に プログラム設定します。

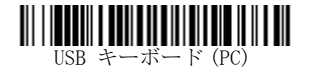

#### RS485 インターフェイス

RS485 インターフェイスはポート 5B にデフォルト設定されていま す。ポート 9B を使用する IBM POS 端末がある場合、以下の適切な コードをスキャンして、端末をプログラムし、キャッシュ レジス タの電源を切って再度オンにしてください。ポート 17 を使用する IBM POS 端末をご使用の場合は、下記の IBM ポート 17 インター フェイス バー コードをスキャンしてください。

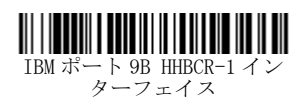

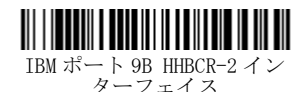

IBM ポート 17 インターフェイス

注意 : [別の RS485 インターフェイスの選択については、当社ウェ](http://www.honeywellaidc.com) [ブサイト](http://www.honeywellaidc.com) www.honeywellaidc.com で該当する製品のユー ザーズ ガイドを参照してください。

#### USB シリアル

Microsoft® Windows® PC を使用している場合は、Honeywell のウェブサイ[ト \(www.honeywellaidc.com\)](http://www.honeywellaidc.com) からドライバを ダウンロードする必要があります。<span> ドライバは次に 使用可能な COM ポート番号を使用します。 !

次のコードをスキャンしてスキャナをプログラム設定し、標準の RS232 ベースの COM ポートをエミュレートします。Apple® Macintosh コンピュータは、スキャナを USB CDC クラス デバイス として認識し、クラス ドライバを自動的に使用します。

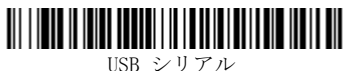

注意 : その他の設定 ( ボーレートなど ) は不要です。

## 機能コードの送信

この選択肢が有効で、スキャンされたデータに機能コードが含まれ ていると、スキャナはその機能コードを端末に送信します。これら の機能コードについてのチャートは、ユーザーズ ガイドに記載さ れています。スキャナがキーボード ウェッジ モードになっている 場合、スキャンコードは送信される前にキーコードに変換されま す。

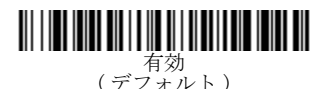

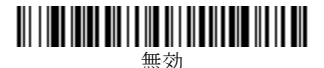

## 国別キーボード

ご使用のインターフェースが USB キーボードまたはキーボード ウェッジ (PS/2 対応キーボードインターフェース ) の場合は、使 **.**<br>用するデフォルトキーボードレイアウトは US キーボードです。 のレイアウトを変更するには、下記の表でご使用のキーボードの製 造国を確認してください。下記の「Program Keyboard Country ( ーーボード製造国のプログラム) 」バーコードをスキャンし、 [page 13](#page-12-0) で該当する国コードの数値バーコードをスキャンして、 「Save ( 保存 ) 」バーコードをスキャンします。

デフォルトでは、国固有の文字による置換は次の文字に使用されま す。#\$@[\]^'{|}~ ユーザーガイドの「ISO 646 Character Replacements (ISO 640 文字置換)」の表で各国の文字の置換を確 認してください。

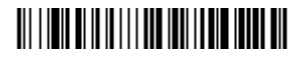

| 国コード           | スキャン | 国コード        | スキャン |
|----------------|------|-------------|------|
| ベルギー           |      | イタリア        | h    |
| デンマーク          | 8    | ノルウェー       |      |
| フィンランド         | 2    | スペイン        | 10   |
| フランス           |      | スイス         | 6    |
| ドイツ/オース<br>トリア |      | 米国(デフォルト) 0 |      |
| 英国             |      |             |      |

国別キーボードのプログラム

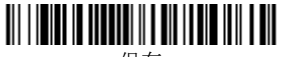

保存

注意 : 国コードの全リストについては、当社ウェブサイト [www.honeywellaidc.com](http://www.honeywellaidc.com) で該当する製品のユーザー ガイド を参照してください。

#### スキャン モード

プレゼンテーション モードの使用時は、スキャナはバーコードを 検知したときにアクティブになります。

ストリーミング プレゼンテーション モードになっている間は、ス キャン照明が常に点灯し、継続的にバーコードが検出されます。

プレゼンテーション - モバイル フォン モードの使用時は、ス キャナが最適化され、モバイル フォンまたは他の LED ディスプレ イからバーコードを読み取ります。

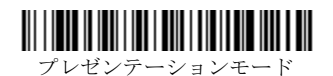

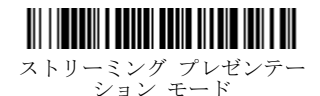

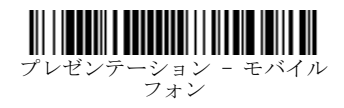

注意 : [別のスキャン モードについては、当社ウェブサイト](http://www.honeywellaidc.com)  www.honeywellaidc.com で該当する製品のユーザーズ ガイ ドを参照してください。

### サフィックス

バーコードの後にキャリッジ リターンを追加する場合は、CR サ フィックス バーコードの追加をスキャンします。. バーコードの 後にタブを追加するには、タブ サフィックスの追加 バーコードを スキャンします。サフィックスを削除するには、サフィックスの削 除 バーコードをスキャンします。

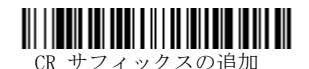

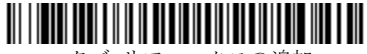

タブ サフィックスの追加

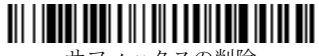

サフィックスの削除

## すべてのシンボル体系へのコード <bpt type="1" i="1"></bpt>ID<ept i="1"></ept> プレフィックスの 追加

コード ID プレフィックスをすべてのシンボル体系に一度に追加す るには、次のバーコードをスキャンします。

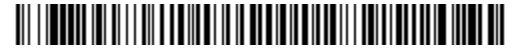

すべてのシンボル体系へのコード ID プレフィックスの追加

注意 : コード ID の全リストについては、当社ウェブサイト [www.honeywellaidc.com](http://www.honeywellaidc.com) で該当する製品のユーザー ガイド を参照してください。

### データフォーマットエディタの手順

データフォーマットを入力するための簡単な手順は次のとおりで す。詳細な手順については、当社ウェブサイト [www.honeywellaidc.com](http://www.honeywellaidc.com) でユーザー ガイドを参照してください。

1. データ フォーマットの入力 マークをスキャンします。

- 2. 初期 / 代替フォーマット: 初期フォーマットの場合 0 をス キャンします
- 3. 端末タイプ:どのような端末タイプの場合でも 099 をスキャン します。
- 4. コード ID:どのようなバーコードタイプの場合でも 99 をス キャンします。
- 5. 長さ:どのような長さのバーコードの場合でも 9999 をスキャ ンします。
- 6. 編集コマンド:次の「プログラミング チャート」を使用しま す。
- 7. 保存をスキャンして入力内容を保存します。

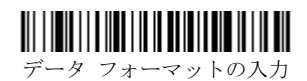

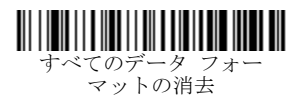

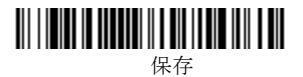

<span id="page-12-0"></span>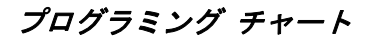

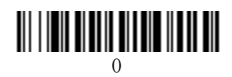

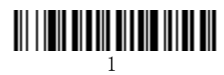

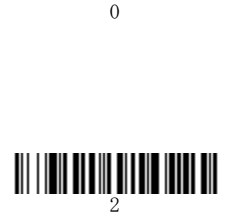

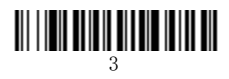

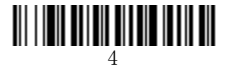

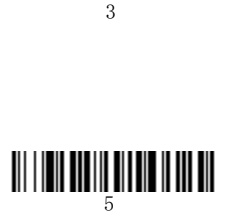

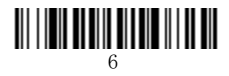

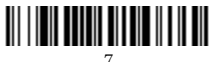

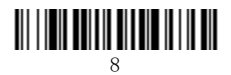

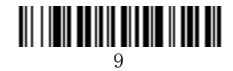

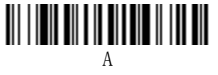

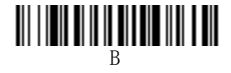

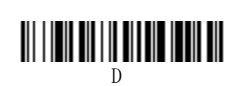

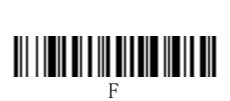

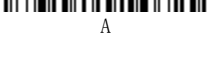

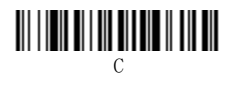

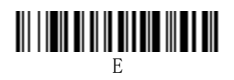

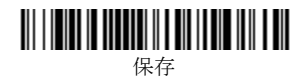

### EZConfig- スキャニング

スキャナの追加機能にアクセスするには、オンライン設定ソフト ウェア ツール、EZConfig-Scanning をお使いください。当社ウェ ブサイト [www.honeywellaidc.com](http://www.honeywellaidc.com) よりダウンロードできます。

#### サポート

知識ベースでの問題の解決法の検索、技術サポート ポータルへの ログイン、問題の報告は www.hsmcontactsupport.com にて行って ください。

#### 限定保証

保証については、www.honeywellaidc.com にて、Resources > Warranty の順にクリックしてください。

## 特許

特許情報については、[www.hsmpats.com](http://www.honeywellaidc.com/patents). を参照してください。

## ユーザーズガイド

ユーザー ガイドおよび他のドキュメンテーションについては[、](http://www.honeywellaidc.com) [www.honeywellaidc.com](http://www.honeywellaidc.com) にアクセスしてください。

## Disclaimer

Honeywell International Inc. ("HII") reserves the right to make changes in specifications and other information contained in this document without prior notice, and the reader should in all cases consult HII to determine whether any such changes have been made. The information in this publication does not represent a commitment on the part of HII.

HII shall not be liable for technical or editorial errors or omissions contained herein; nor for incidental or consequential damages resulting from the furnishing, performance, or use of this material. This document contains proprietary information that is protected by copyright. All rights are reserved. No part of this document may be photocopied, reproduced, or translated into another language without the prior written consent of HII.

Copyright © 2015 Honeywell International Inc. All rights reserved.